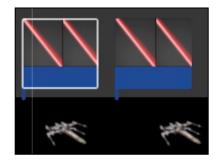

## "Add Laser & Sound Effects To Jet Fighter" Final Cut Pro

| Grade Sheet (30 pts.)                                                                                                    |         |
|----------------------------------------------------------------------------------------------------|---------|
| In Preparation:                                                                                                    |         |
| View the "Jet Fighter" video on the class website. This is what you will be recreating.                                             |         |
| Step #1:Retrieve the laser images and sound effects from the RLS Multimedia Server.                                                 |         |
| Place folder on your desktop.                                                                                                    |         |
| Step #2: Add Lasers - Animation.                                                                                                    | 20 pts. |
| Add a minimum of 5 lasers to Each jet fighter.                                                                                      |         |
| Here are the 9 steps you will follow in order to create an animation:                                                               |         |
| 1. Select Clip.                                                                                                    |         |
| 2. Transform Image.                                                                                                    |         |
| 3. Slide the Playhead to the beginning of the clip.                                                                                 |         |
| 4. Drag the image to the end point.                                                                                                 |         |
| 5. Select Keyframe.                                                                                                    |         |
| 6. Drag the image to the start point.                                                                                               |         |
| <ol><li>Drag the playhead to the end of the clip - click on the left arrow on the keyboard once so you see<br/>the laser.</li></ol> |         |
| 8. Drag the image to the end point once againyou should see a red line.                                                             |         |
| 9. Select Done!                                                                                                    |         |
| Step #3: Add Sound Effects                                                                                                    | 5 pts.  |
| Add a laser sound effect to each of the lasers you created.                                                                         |         |
| Step #4: Add Background Music & Volume Change                                                                                       | 5 pts.  |
| Add background music to the entirety of your film. When someone is speaking, turn down the volume so                                |         |
| that it is easier to hear the speaker.                                                                                              |         |